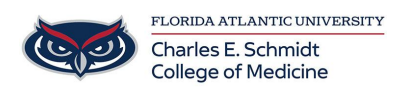

[Knowledgebase](https://comsupport.fau.edu/kb) > [Email and Collaboration](https://comsupport.fau.edu/kb/email-and-collaboration-2) > [Setting up Office365 / Outlook on iOS and](https://comsupport.fau.edu/kb/articles/setting-up-office365-outlook-on-ios-and-android-devices-2) [Android devices](https://comsupport.fau.edu/kb/articles/setting-up-office365-outlook-on-ios-and-android-devices-2)

Setting up Office365 / Outlook on iOS and Android devices Jeff Clark - 2018-04-02 - [Email and Collaboration](https://comsupport.fau.edu/kb/email-and-collaboration-2)

## Setting Up Office 365 email on different mobile devices:

## iPhone/iPad Office 365 email Setup:

Touch -> Settings. Touch -> Mail, Contacts, Calendars. Touch -> Add Account. Touch -> Microsoft Exchange. Type in your FAU email address and password. Touch -> Next. It will then verify the account information and bring up the server field. If the field is not automatically populated, type, outlook.office365.com Username is your FAU email address (ie. FAUNetID@fau.edu)

If you are on O365 Health, your email address is FAUNetID@health.fau.edu

Touch -> Next. Make sure that each of the following has ON next to it: Mail, Calendars, Contacts, Reminders (if you want to sync all to your phone). Touch -> Save.

## Office 365 email Setup for various Android devices:

Touch -> Settings Touch -> Accounts. Touch -> Add Account

Touch -> Microsoft Exchange ActiveSync or Corporate.

Type in your FAU email address and password (ie.

FAUNet ID@fau.edu) If you are on O365 Health, your email address is FAUNetID@health.fau.edu

If you see a Domain\Username field, enter your full email address.

If Domain and Username are separate fields, enter your full email address in Username , and leave Domain blank. If required to enter domain field, enter your full email address.

Touch -> Next.

It will then verify the account information and bring up the server field. If the field is not automatically populated, type: outlook.office365.com in the server section

Touch ->Next.

Select the Account Options.

Touch -> Next

Depending on the version of Android being used, these procedures may vary slightly.